# COME REGISTRARSI SU IBM SKILLSBUILD

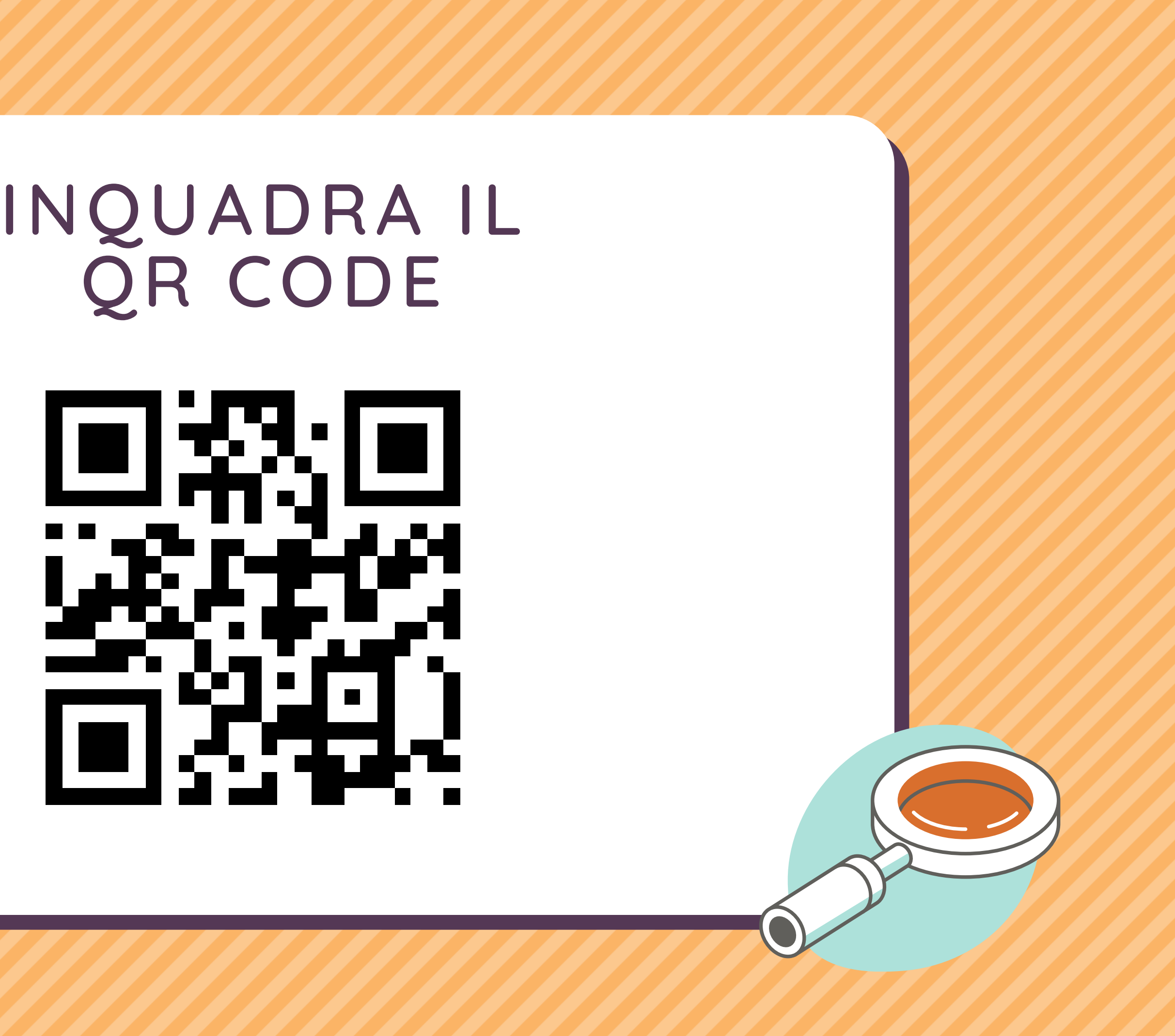

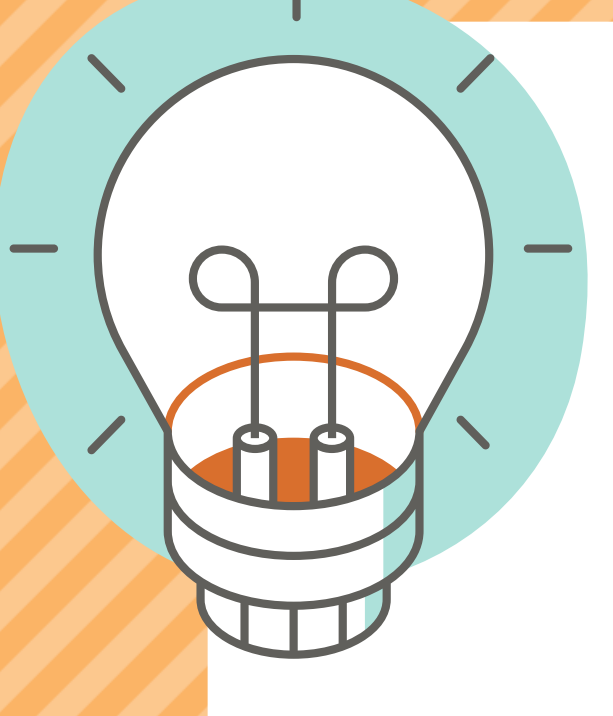

# QR CODE

### **ISCRIZIONE STUDENTE DI SCUOLA SUPERIORE - ADULT LEARNER**

# Clicca sul menu in alto che vedi a sinistra

**REM**  $\equiv$ 

**Explore resources for:** 

Learners  $\rightarrow$ Educators  $\rightarrow$ Organizations  $\rightarrow$ 

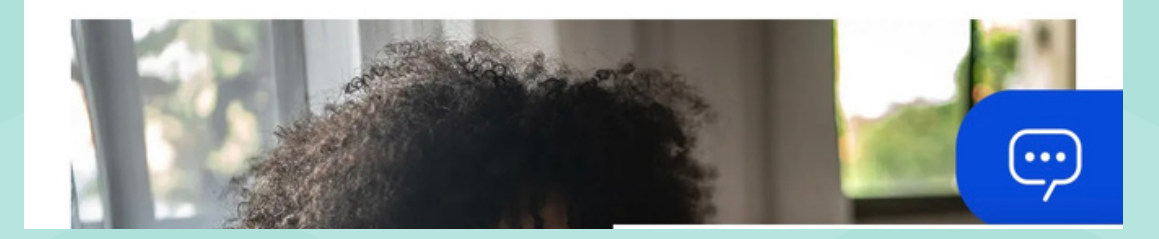

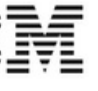

**SkillsBuild** 

# IBM SkillsBuild 2 Power your future in tech with job skills, courses, and credentials-for free.

## **ISCRIZIONE STUDENTE DI SCUOLA SUPERIORE - ADULT LEARNER**

Seleziona il profilo che ti rappresenta:

- High school students
- College Students\*
- Adult Learners

\*NB. Avrai accesso solo a programmi software e non ai corsi

**College students** 

**College Educators** 

**Events** 

Sign up

Log in

E poi clicca su "SIGN UP"

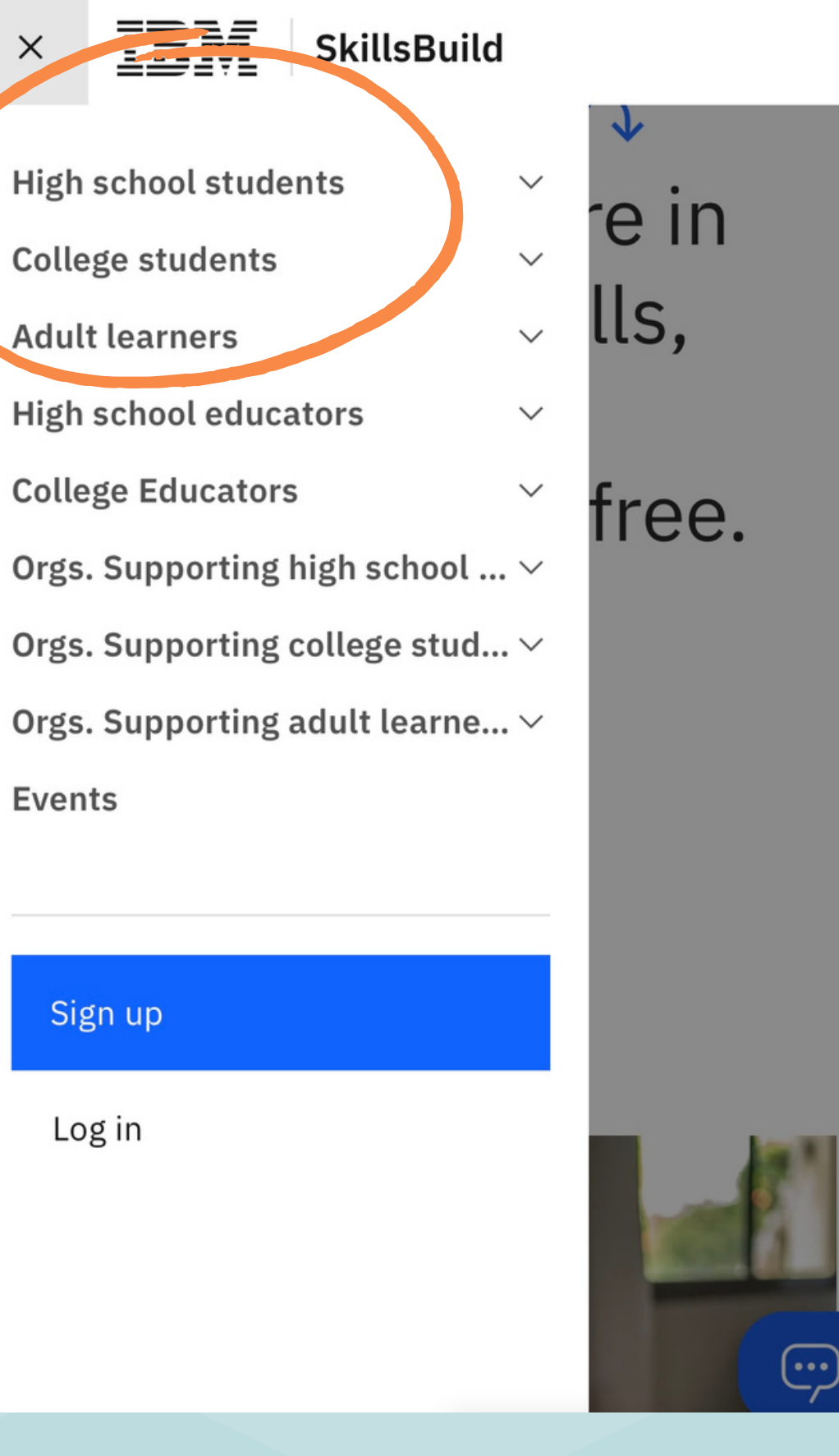

Seleziona il profilo con cui ti stai per registrare:

- High school students
- College Students
- Adult Learners

E poi clicca su "SIGN UP"

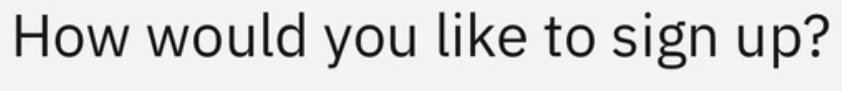

 $\vert x \vert$ 

High school educator

College software downloads

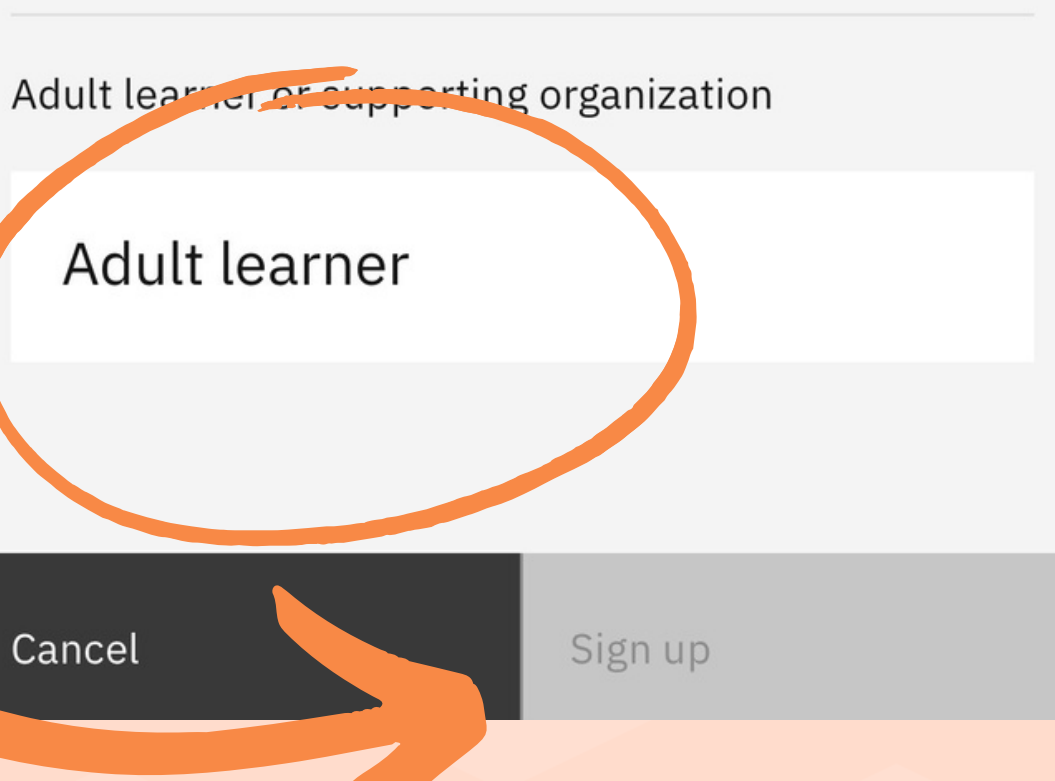

### **ISCRIZIONE ADULT LEARNER**

College student or college educator

College skills program

Cancel

Crea il tuo account con un indirizzo mail che accetta e-mail in ingresso.

Se hai una mail gmail clicca sulla 1° opzione.

### **ISCRIZIONE STUDENTE DI SCUOLA SUPERIORE - ADULT LEARNER**

Utilizza una mail personale: quella scolastica può avere dei blocchi e potresti non riuscire ad iscriverti!!

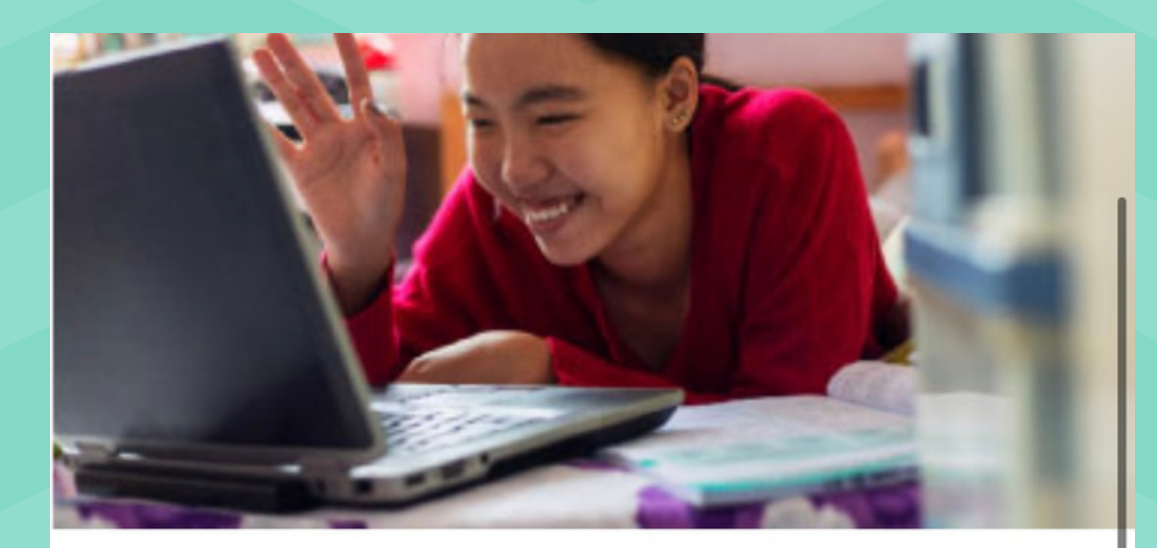

G

IBM

sign up for IBM Children and

 $\blacktriangledown$ 

# Hi there! How would you like to sign up to IBM Skillapuild?

Sign up with Google

with tinked In

Sign up with IBM ID

Don't have an account with any of the above? You can create a Custom ID using your email to

Sign up with Email

Rispondi alle domande inserendo:

- termini d' uso
- · data privacy

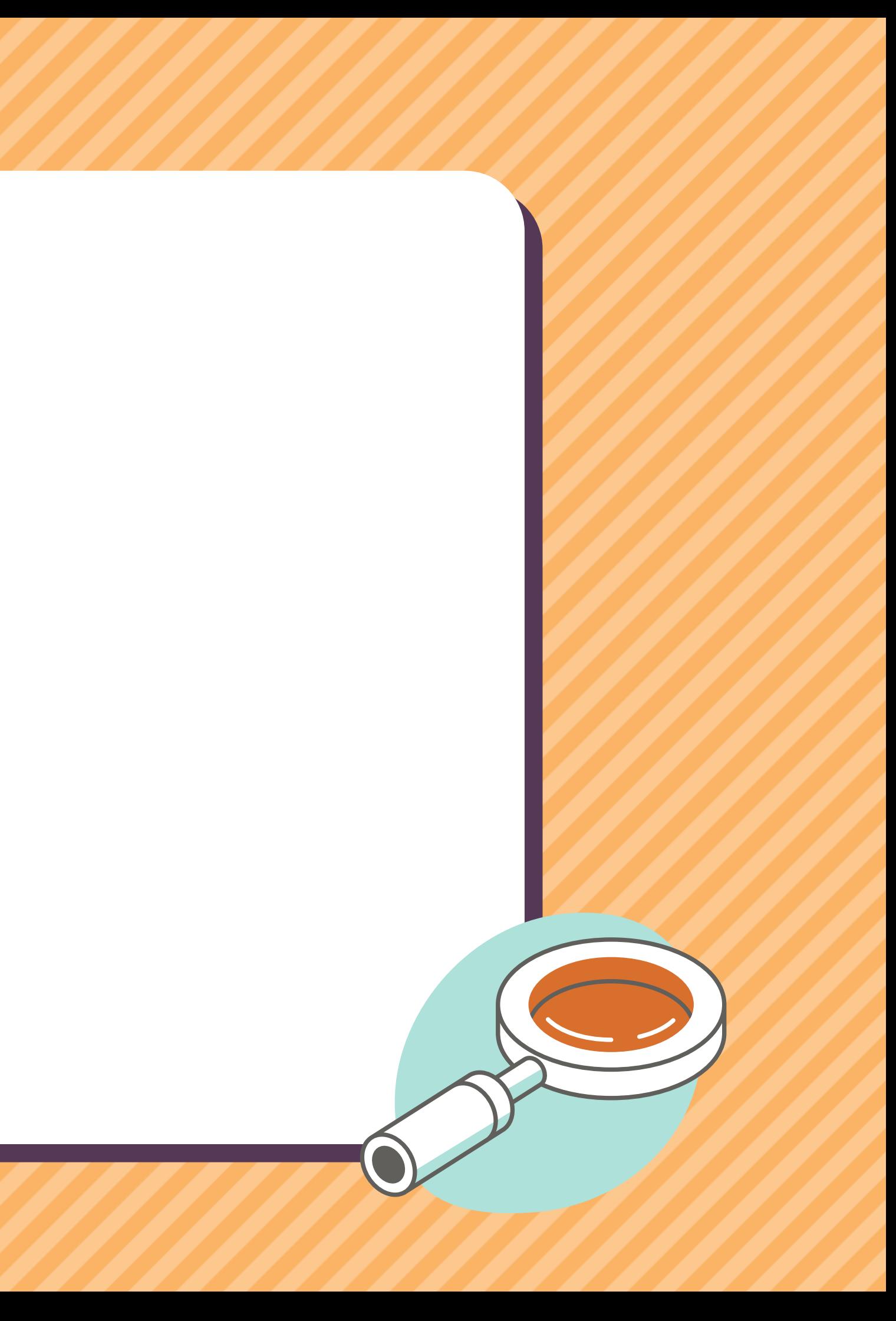

- nome cognome
- **ITALIA**
- regione
- età

Metti 2 crocette su:

### **PROSSIMI STEPS:**

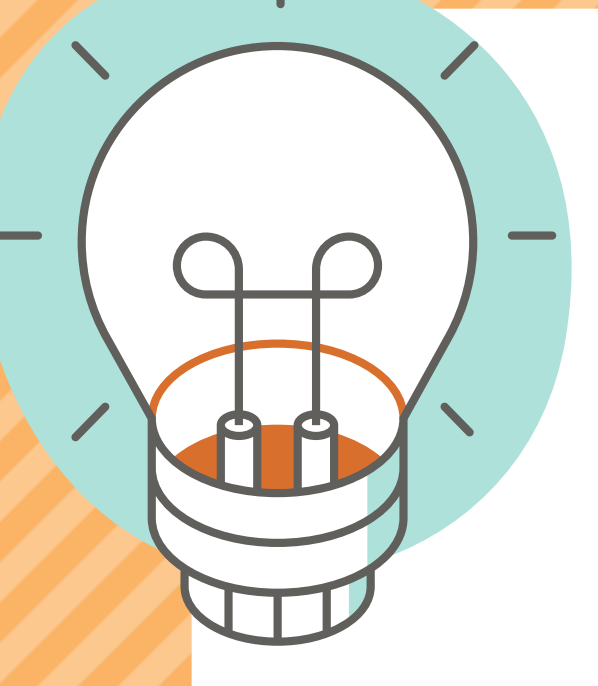

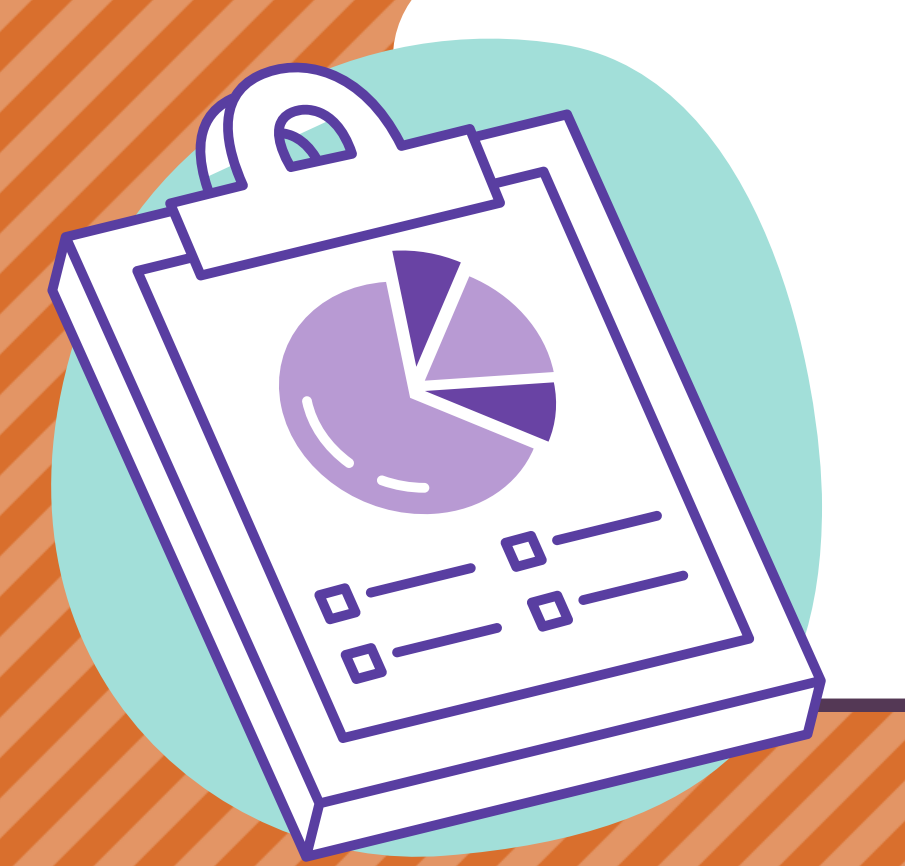

# Seleziona l'area di interesse ARTIFICIAL INTELLIGENCE!!

# Scegli la lingua con cui navigherai sulla piattaforma!

# COME CERCARE I CORSI SU IBM SKILLSBUILD

Utilizzando la lente di ingrandimento scrivi il nome del<br>corso che vorresti fare o del tema che vorresti approfondire.

Es. "Al Express"

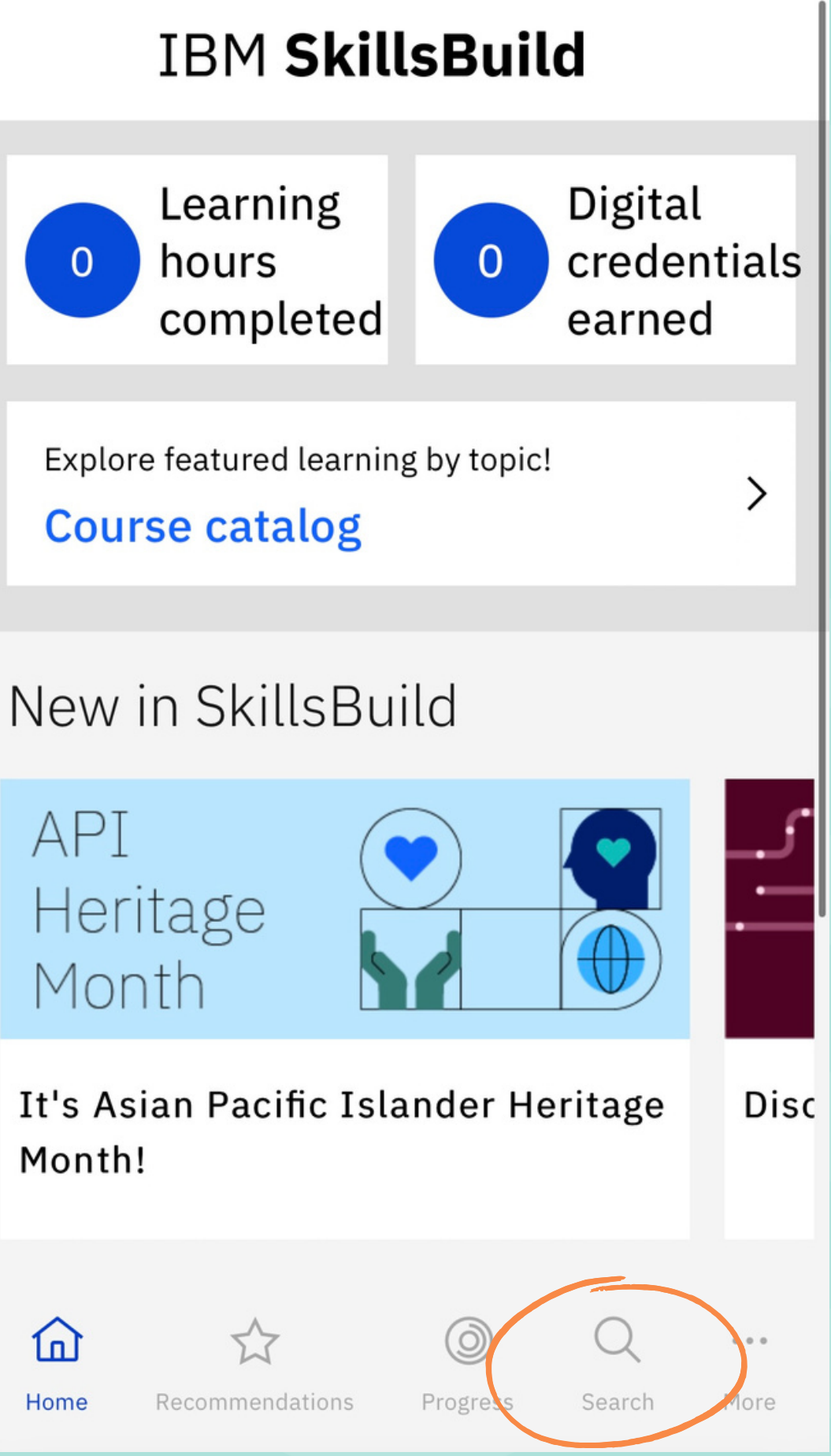

API

Month!

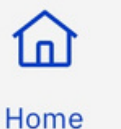

### COME CERCARE I CORSI SU IBM SKILLSBUILD

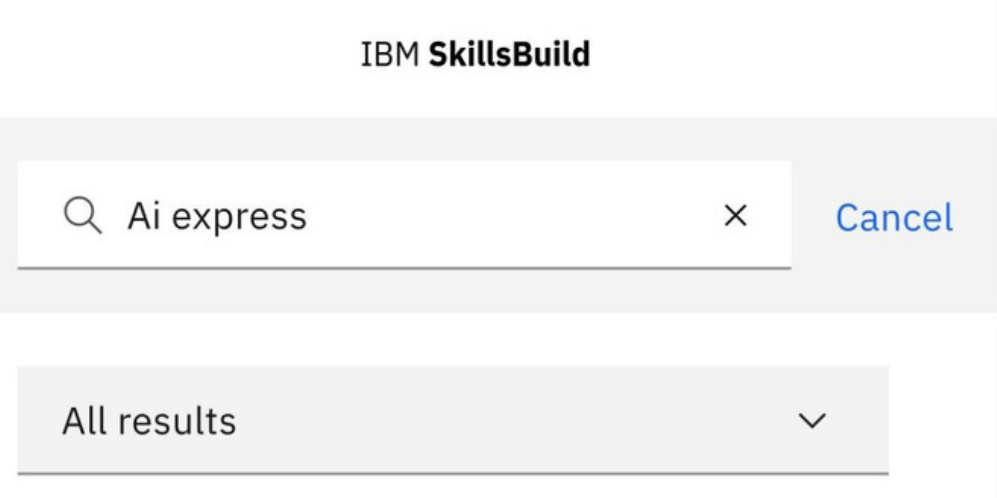

Showing results in all languages, limit to English.

# Fai invio e clicca sul 1° risultato che viene visualizzato.

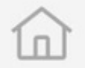

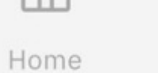

Recommendations

☆

Progress

9

Search

Q

More

 $\alpha$   $\alpha$   $\alpha$ 

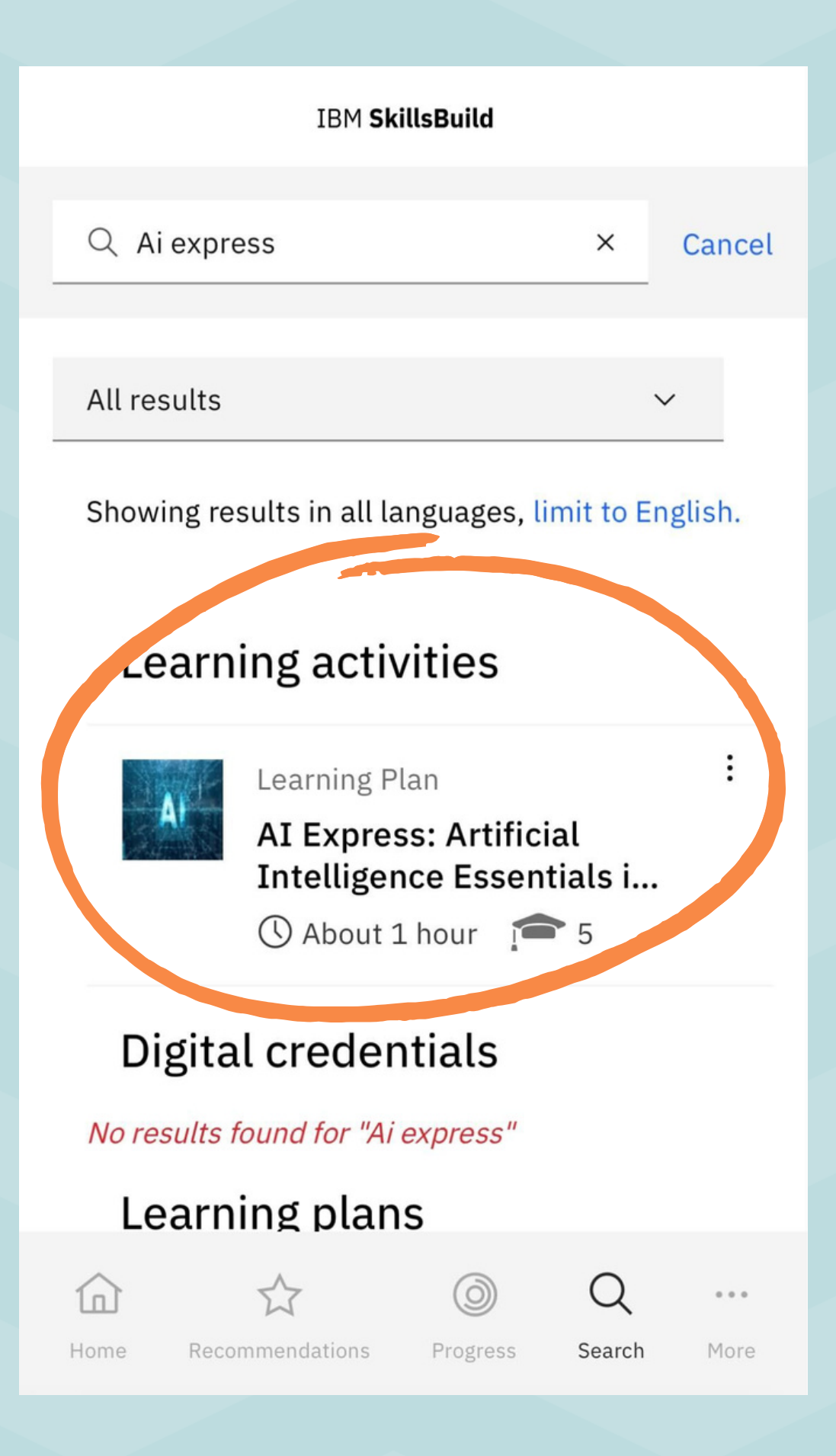

COME AVVIARE I CORSI SU IBM SKILLSBUILD

# Avvia il corso cliccando su "Enroll".

**IBM SkillsBuild** 

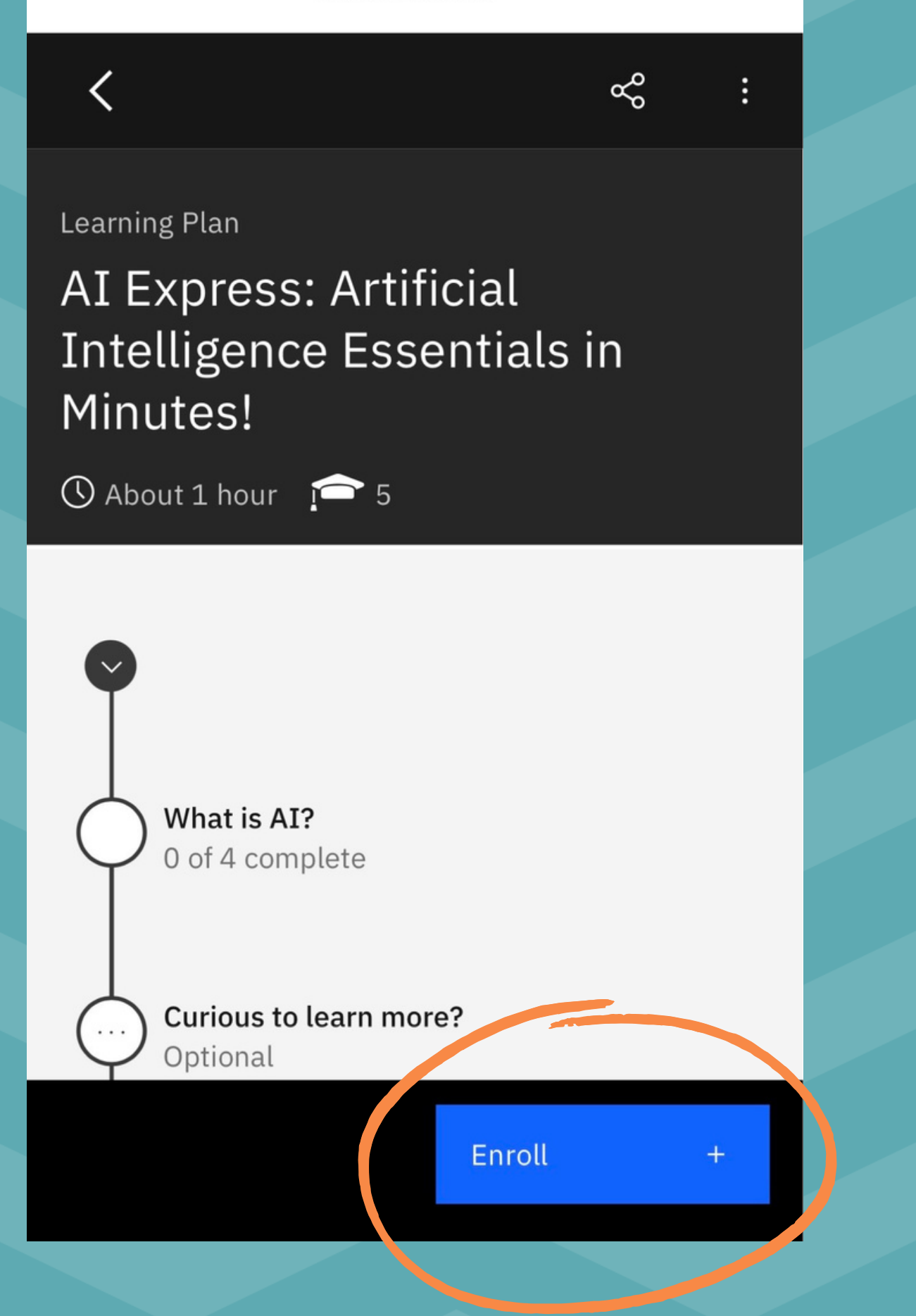

# COME AVVIARE I CORSI SU IBM SKILLSBUILD

Show more

# Scorri la schermata verso il basso e clicca sul 1° modulo

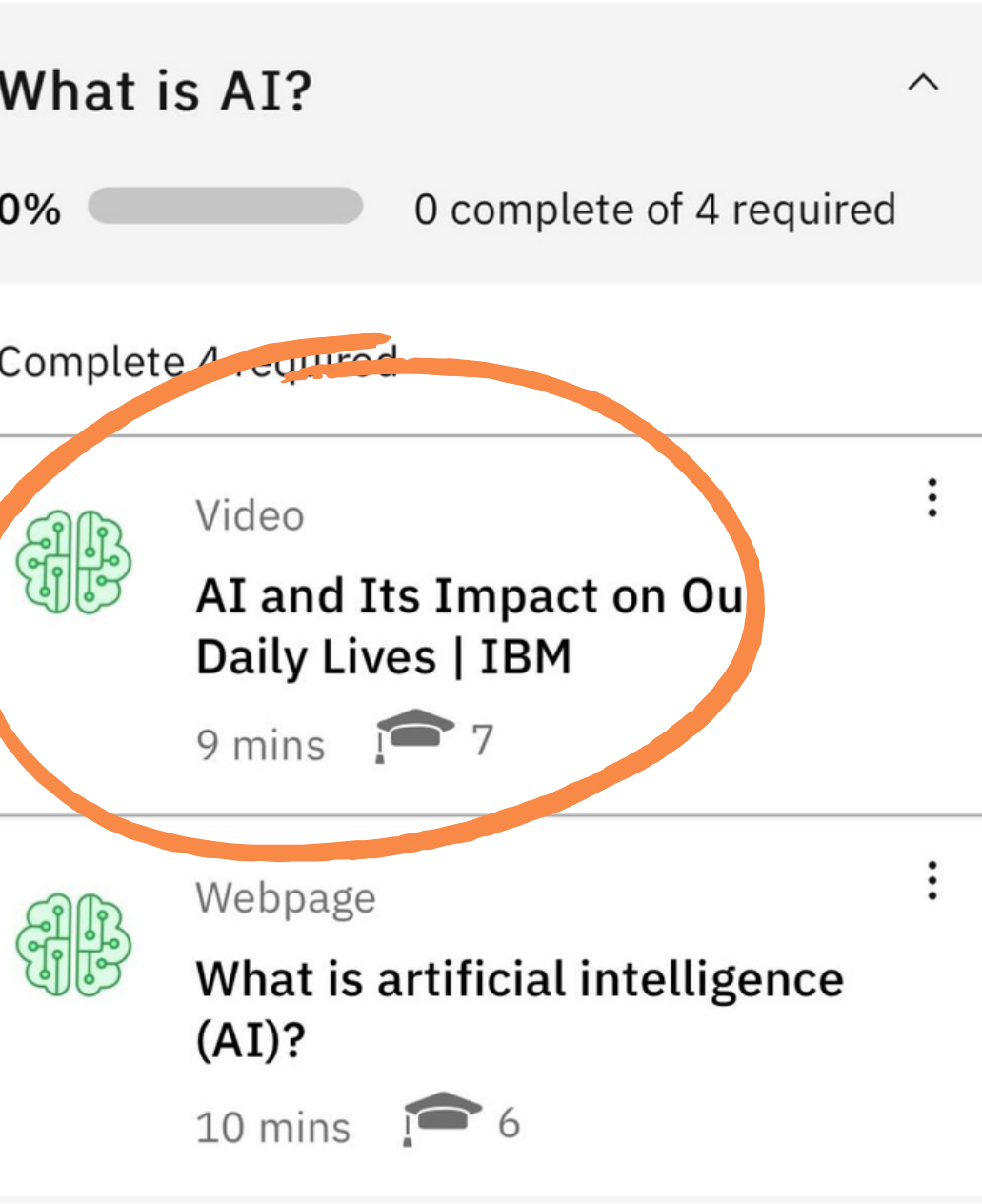

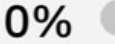

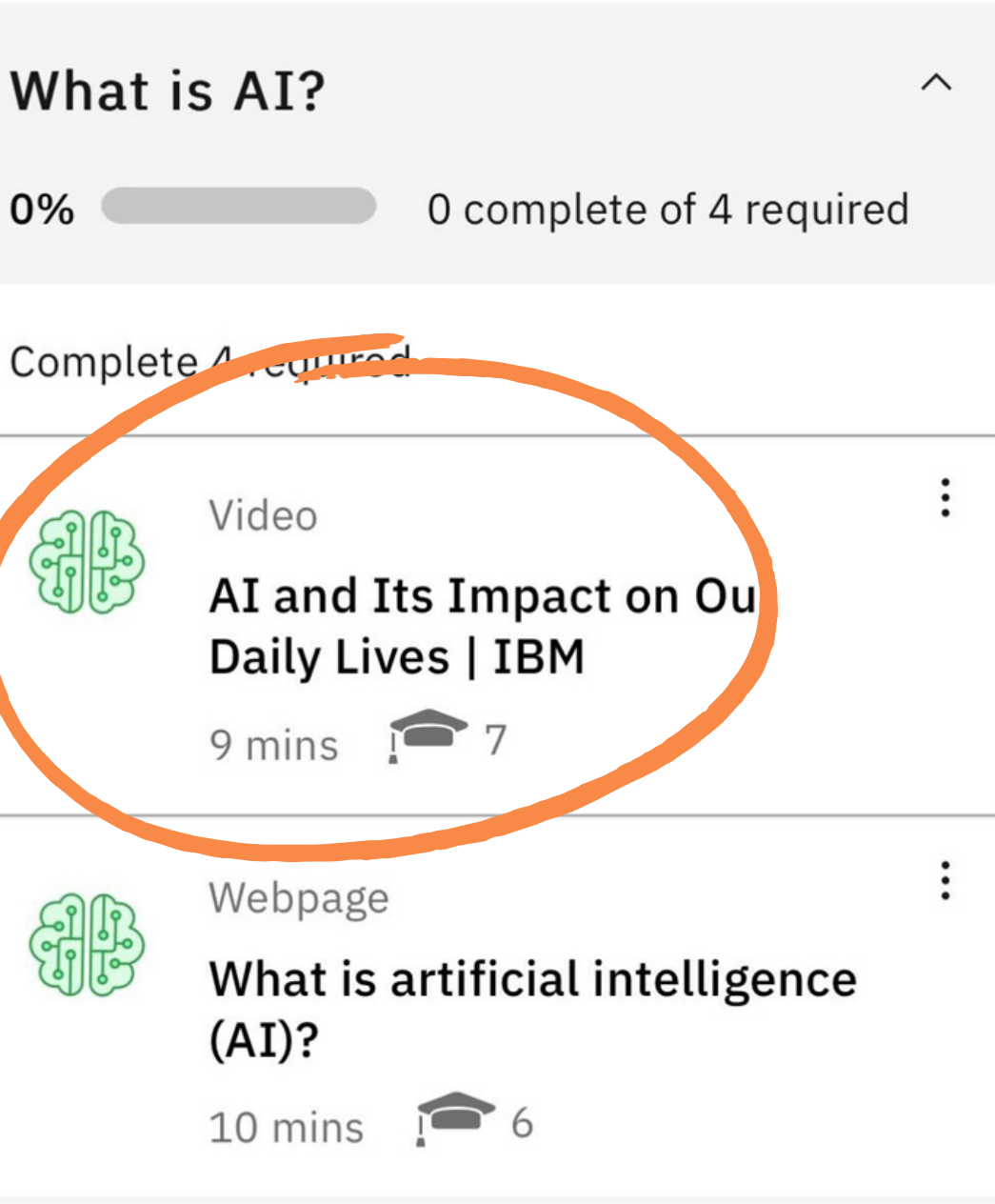

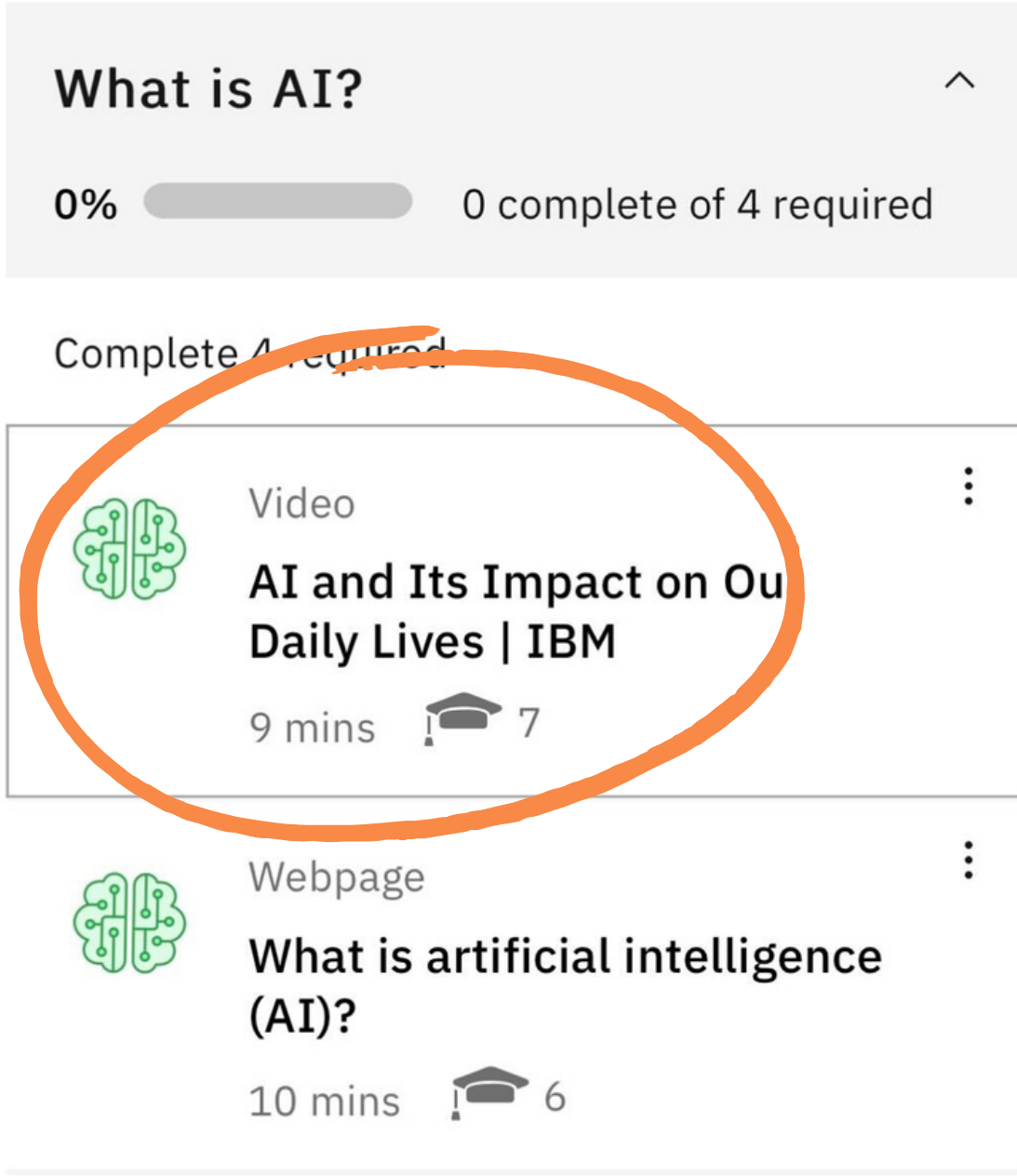

### intelligence? Artificial intelligence, or AI, is the science of making machines smart. Thanks to

### **Collapse all**

### COME AVVIARE I CORSI SU IBM SKILLSBUILD

# Lancia il corso cliccando su "Go to Activity": inizia ora la tua formazione!

Video Lives | IBM 9 mins  $\bullet$  7

YouTube video by IBMer Martin Keen describing AI in career and everyday life.

Return to plan

# AI and Its Impact on Our Daily

 $\alpha_0^{\circ}$ 

## About this learning activity

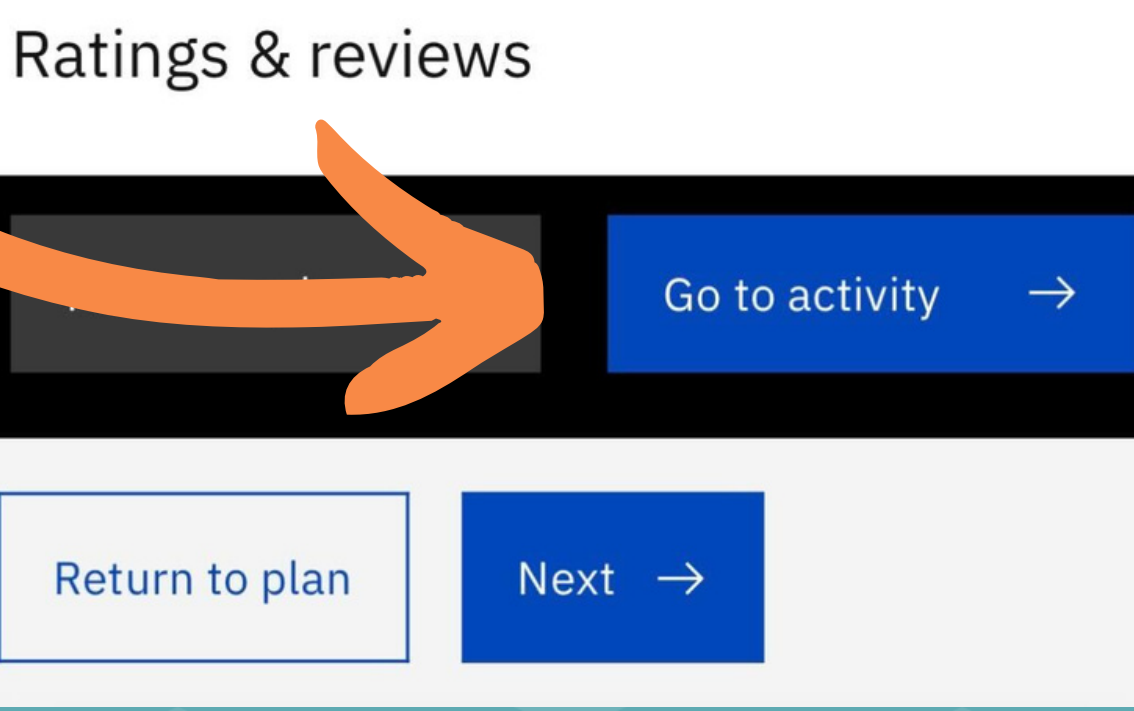

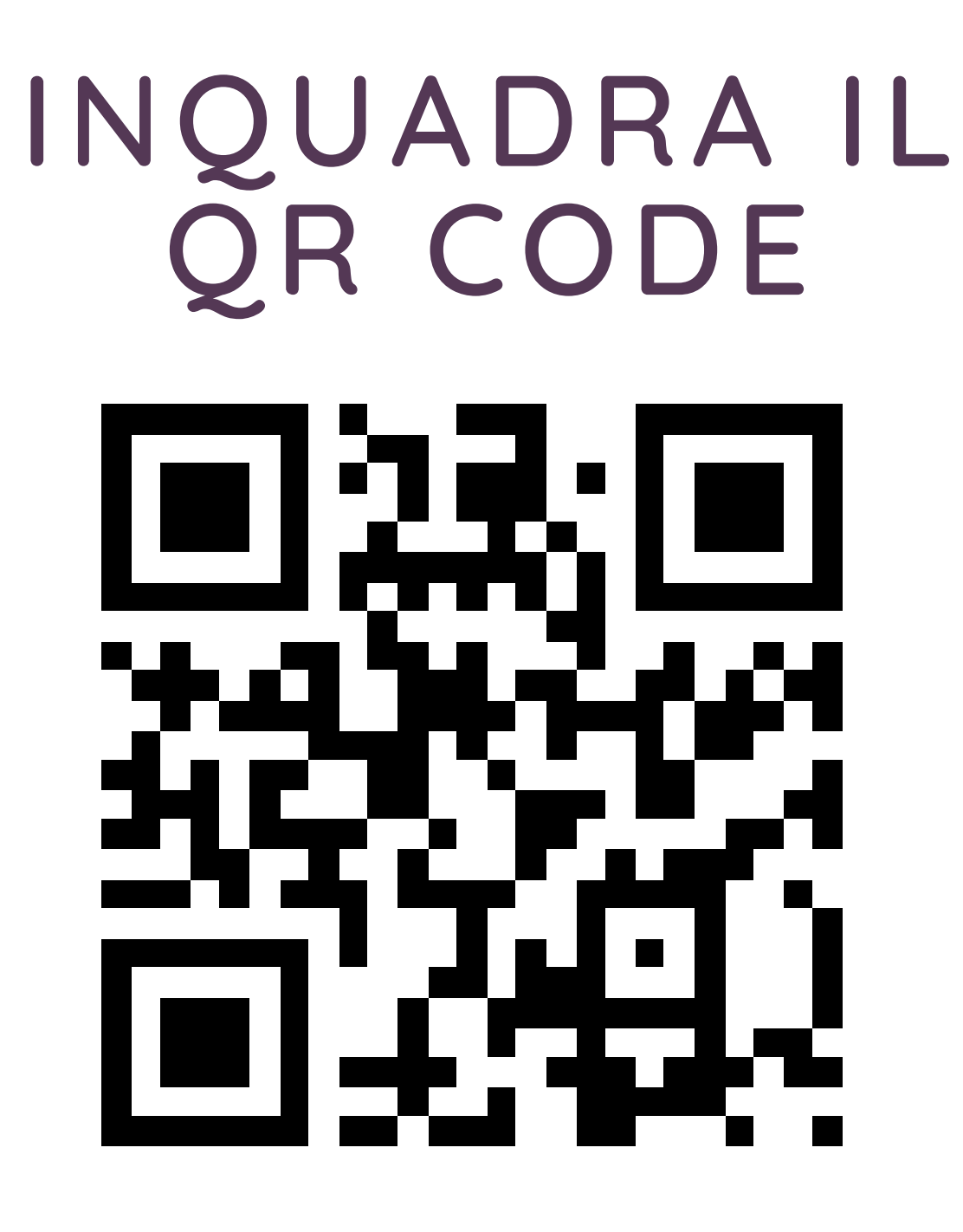

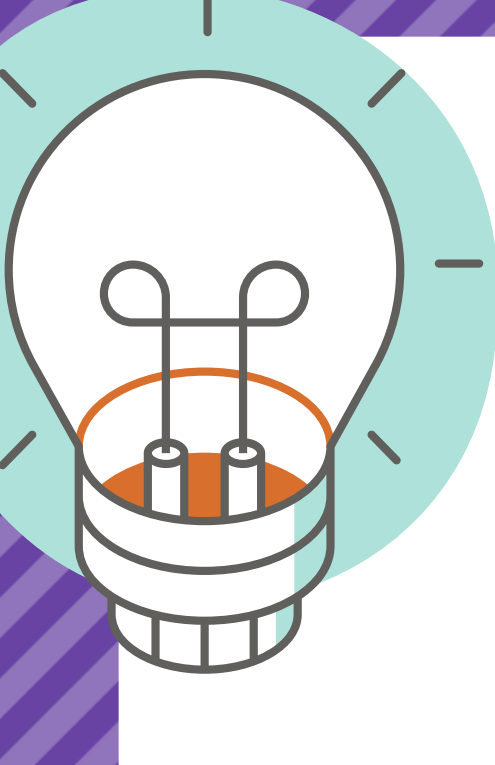

# "Che cos'è l'AI?" CORSO IN ITA **40 MIN**

Nella homepage del corso, nel menu a destra, seleziona "Actions " e clicca sulla voce "View completion certificate/Visualizza certificato di completamento ".

> PS. Ti consigliamo di eseguire quest' operazione dal PC e NON dal cellulare.  $\bigcup$

> > $\sqrt{2\pi}$

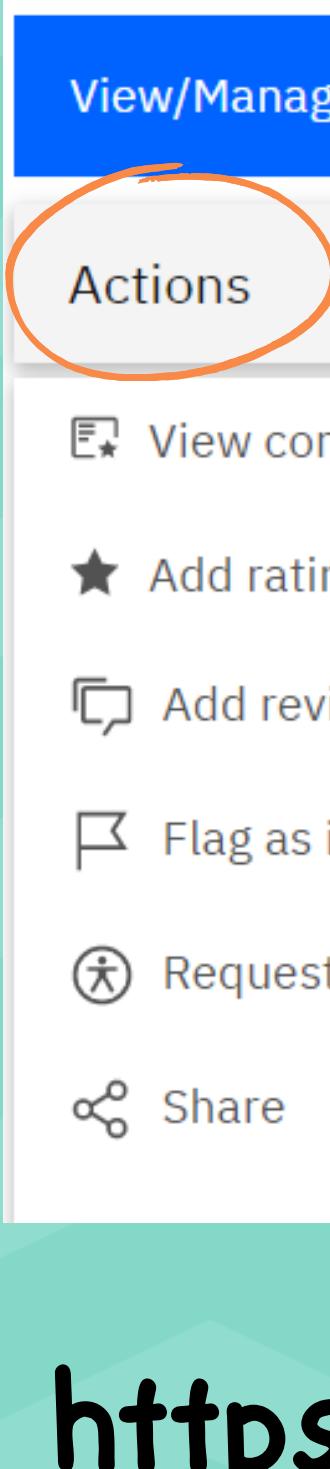

### e completion

- mpletion certificate
- ng
- *r*iew
- inappropriate/outdated
- t learning accommodations

Per il rilascio del certificato, potrebbero volerci tra le 24-48 ore dal completamento del corso.

# **COME OTTENERE IL CERTIFICATO DI COMPLETAMENTO PER IL TUO CV**

# **<https://skillsbuild.org/>**

 $\rightarrow$ 

 $\widehat{\phantom{1}}$ 

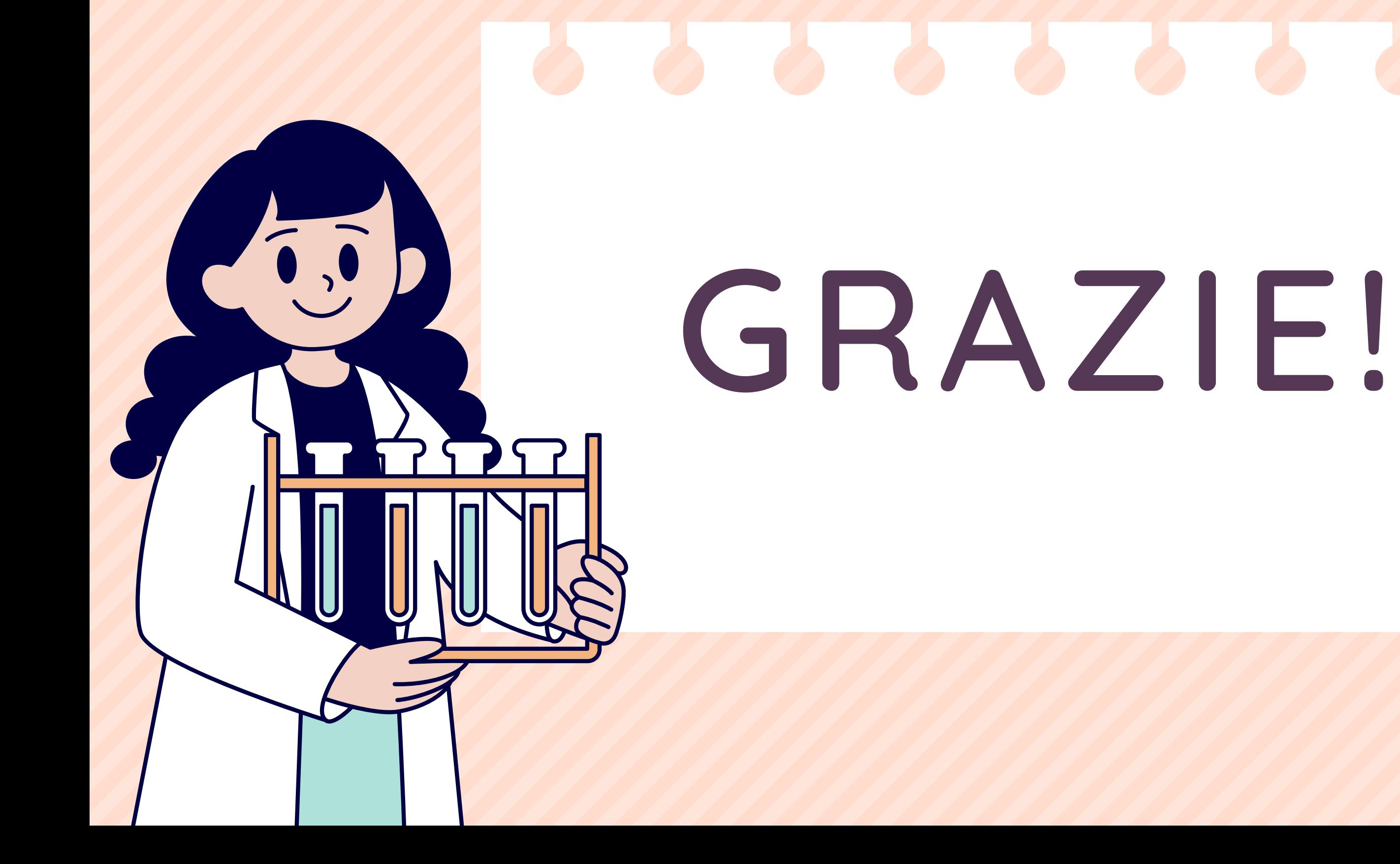

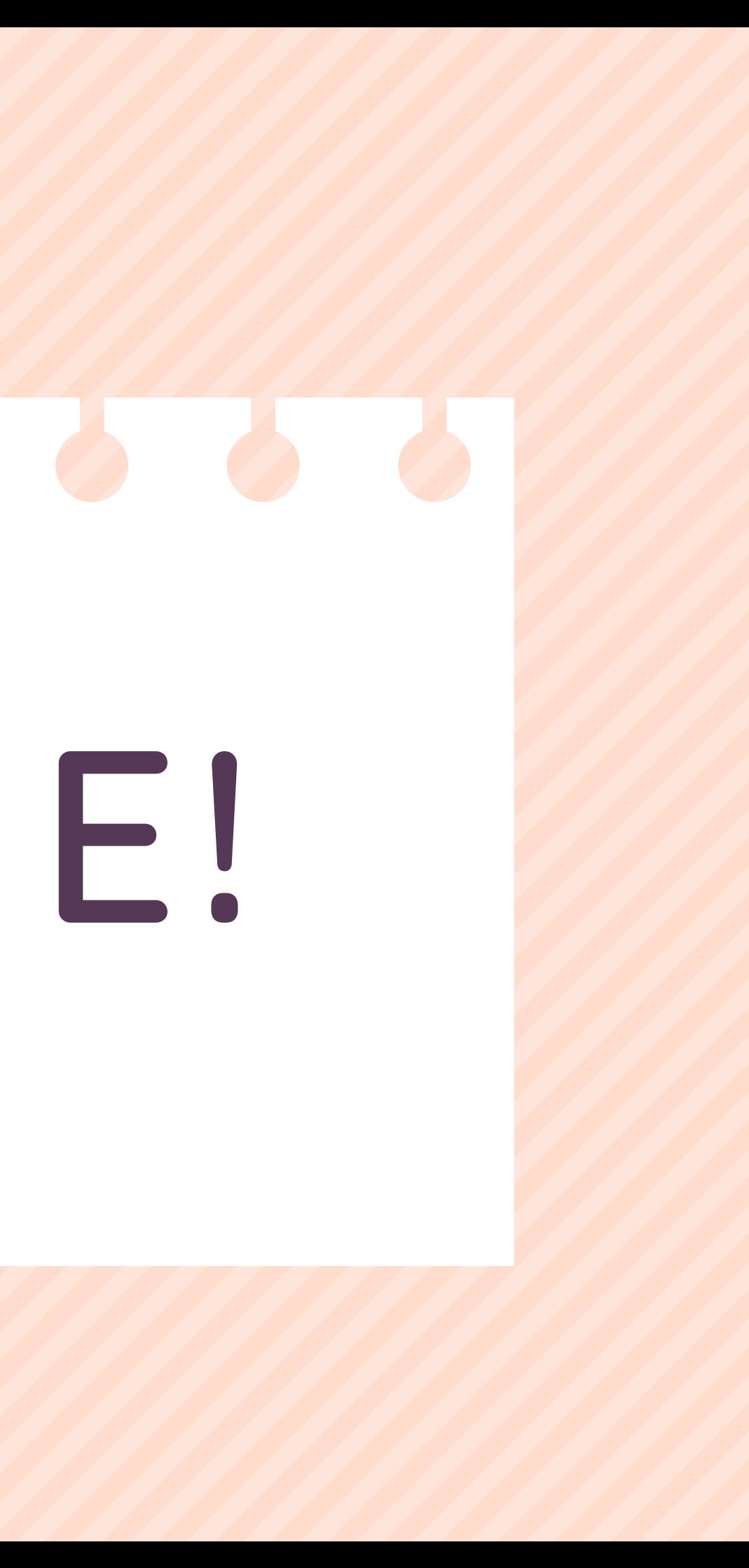